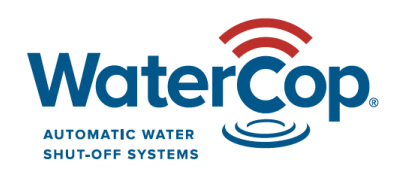

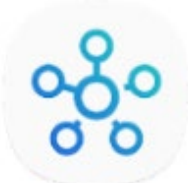

# **WaterCop Z-Wave with SmartThings New App**

## **How to add the WaterCop Actuator: \* programming must be within 10' of the Hub**

- 1) Set up the account, Hub and app per the SmartThings Instructions.
- 2) Power the actuator. If previously powered, unplug and plug back in to initiate 'Inclusion Mode' for next steps.
- 3) While on the Home page of the app click '+'.
- 4) Click 'Add device' from the pop out box.
- 5) Select FortrezZ from the 'All Brands' options below.
- 6) Select 'Valve' and follow the on-screen instructions to add and assign a location to your devices.
- 7) 'Successfully connected' will appear on the app.
- 8) Click the box to customize the name, especially if you have multiple properties.
- 9) When finished naming, click 'Done'.

### **How to add WaterCop Leak Sensors: \* programming must be within 10' of the Hub**

- 1) Set up the account, Hub and app per the SmartThings Instructions.
- 2) Power the sensors using the included AA batteries.
- 3) While on the Home page of the app click '+'.
- 4) Click 'Add device' from the pop out box.
- 5) Select FortrezZ from the 'All Brands' options below.
- 6) Select 'Water leak sensor' and follow the on-screen instructions to add and assign a location to your sensors so you know where to find a leak.
- 7) 'Successfully connected' will appear on the app.
- 8) Click the box to customize the name.
- 9) When finished naming, click 'Done'.

### **How to Automate the Sensors and Valve (so wet sensors automatically trigger the valve closed):**

- 1) After the valve and sensors are added you need to set an automation so when sensors detect a leak, they trigger the valve closed.
- 2) Click '+' on the Home screen.
- 3) Select 'Add automation' from the pop out box.
- 4) Select 'Smart Home Monitor'.
- 5) Click 'Set up' on the Leaks option.
- 6) Make sure the blue toggle is on for 'All sensors'.
- 7) Click 'Next' Click 'Valves Closed'
- 8) Select the valve/s you need to close.
- 9) Click 'Done'.
- 10) Click 'Done' again.

### **How to exclude (delete) devices: \* programming must be within 10' of the Hub**

- 1) Click the Menu icon on the top left (3 horizontal lines).
- 2) Click 'Devices'.
- 3) Click the 3 dots on the top right.
- 4) Click 'Edit'.
- 5) Select 'FortrezZ Moisture Sensor' or whatever you named the sensor.
- 6) Select 'Delete device'.
- 7) Confirm delete.
- 8) Press the button on the sensor or MODE on the actuator momentarily, and you'll see them get removed on the app.
- 9) Click 'Done'.
- 10) Click 'Done' again to exit edit.